## **Attach files with a macro**

#### **Attach a file from a URL**

**1** When editing a template (or creating a new one), click **Insert macro**.

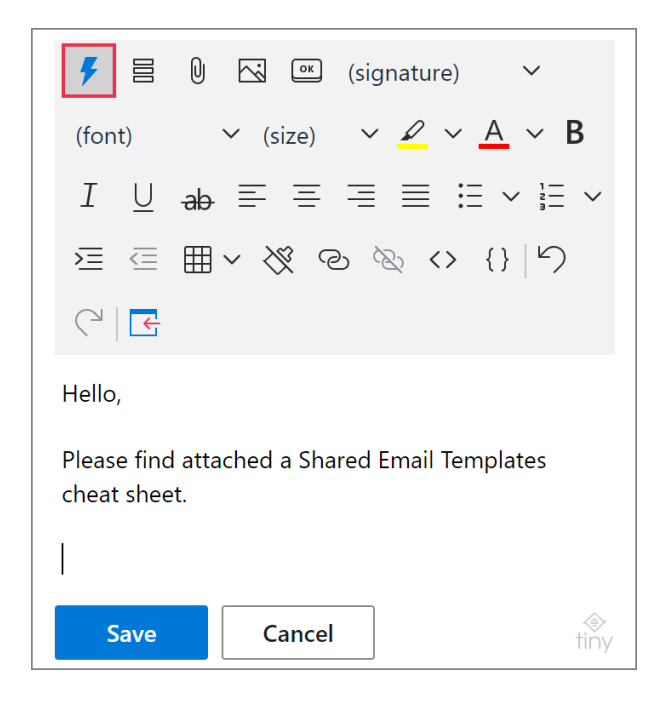

**2** Select **Attach from URL**.

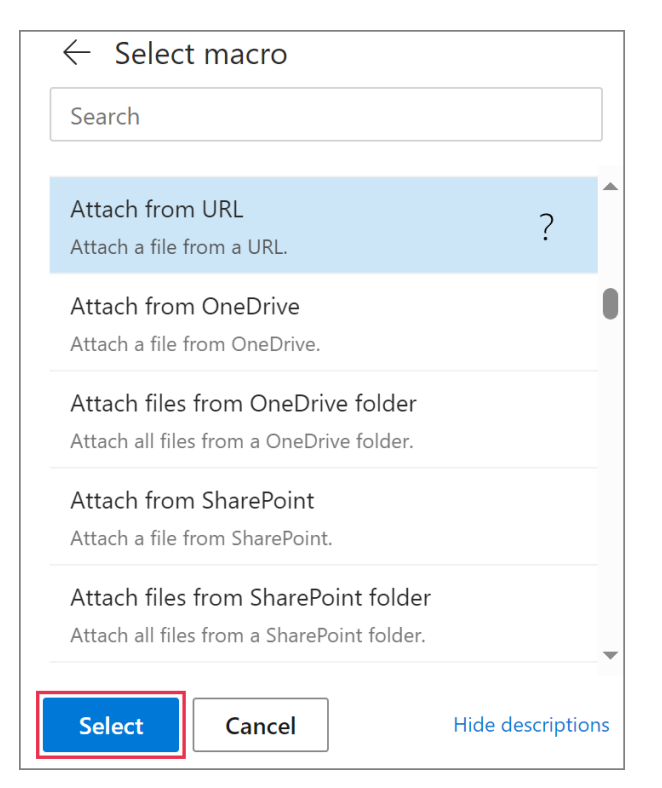

**3** In the **Attach from URL** dialog, replace a sample URL with the URL you want to use, and then click **OK**.

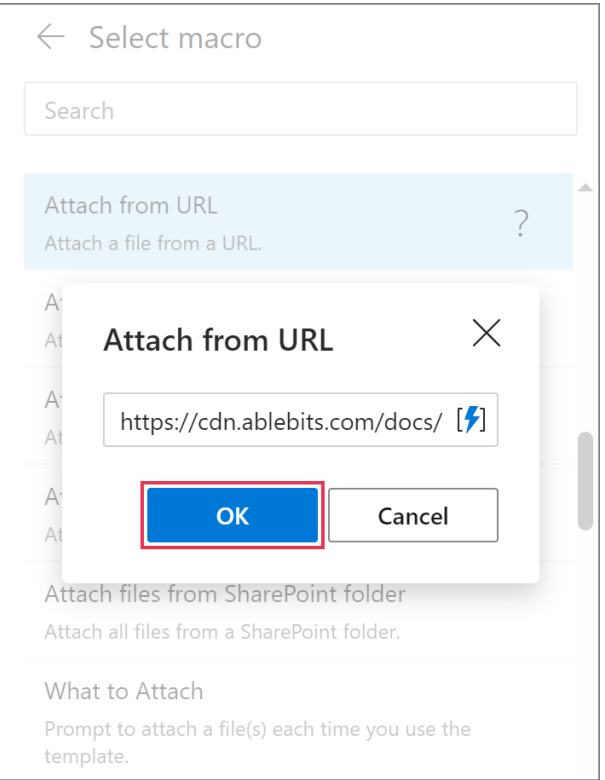

**4** The [Attach](https://www.ablebits.com/docs/outlook-shared-templates-macros-guide-attach/) macro placeholder will appear in your template. Save the changes by clicking **Save**.

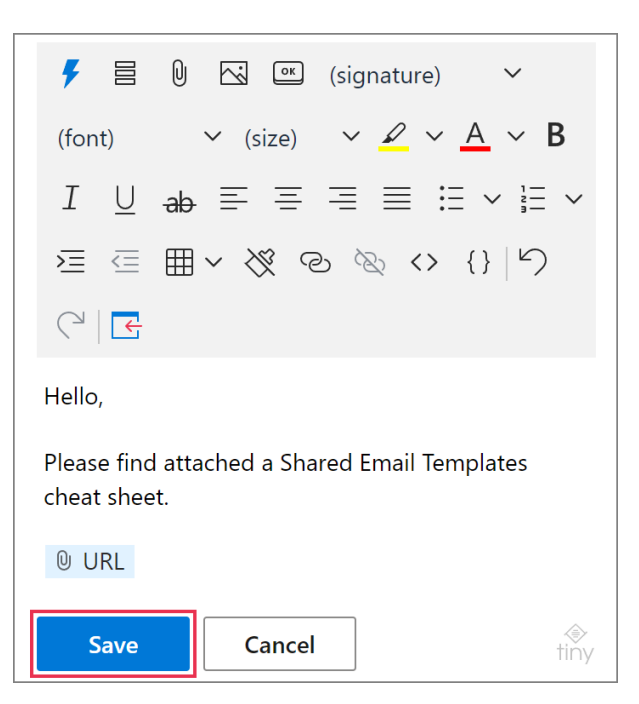

## **Attach a file from OneDrive**

**1** Start creating or editing a template. Place the cursor where you'd like to see the **Attach** macro placeholder. Click **Insert macro**.

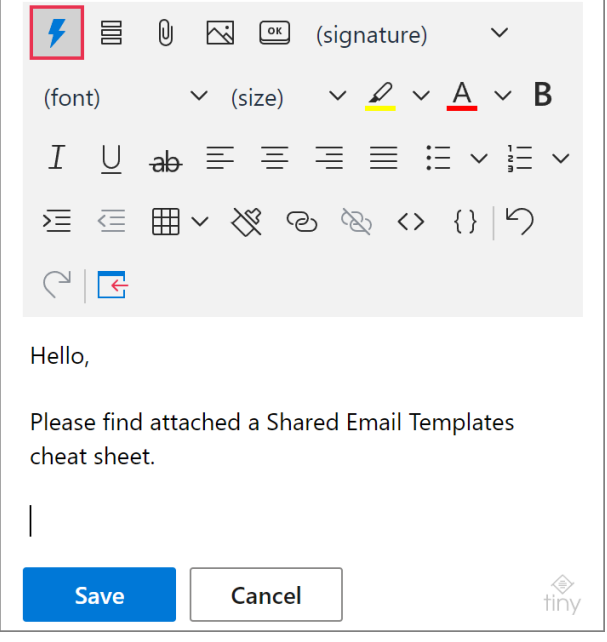

**2** Select **Attach from OneDrive**.

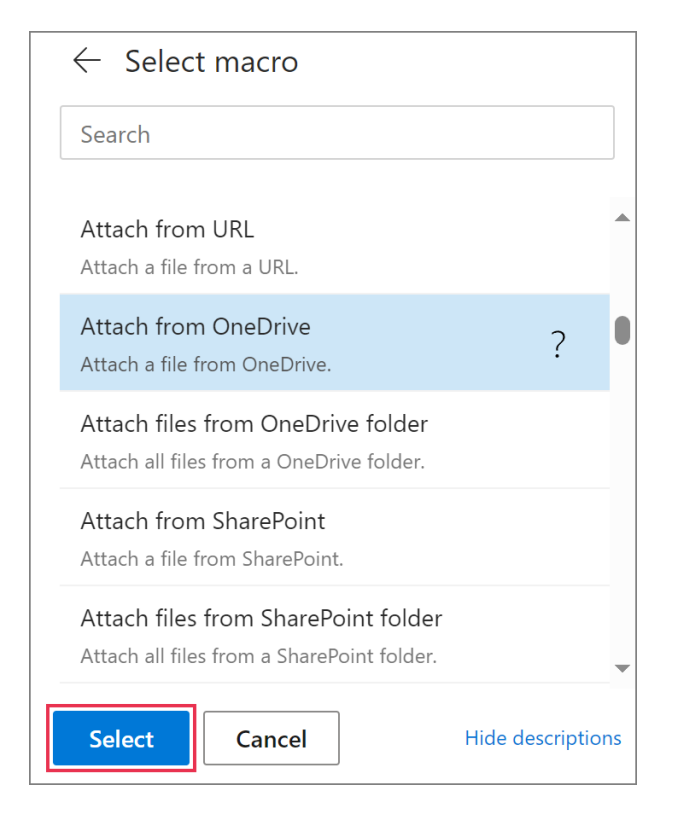

**3** Find a file that you want to send as an attachment. Click **Select**.

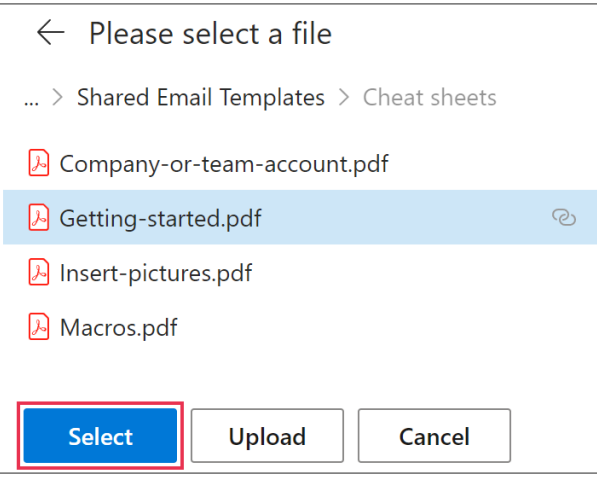

 $\mathbb Q$  To upload the necessary file from your local storage, click **Upload**.

 $\Box$  If you select a file for a template that you're sharing with your teammates, make sure that they have access to that file.

**4** In your template, you'll see the Attach macro placeholder showing the name of the file that is going to be attached to an email message. Click **Save**.

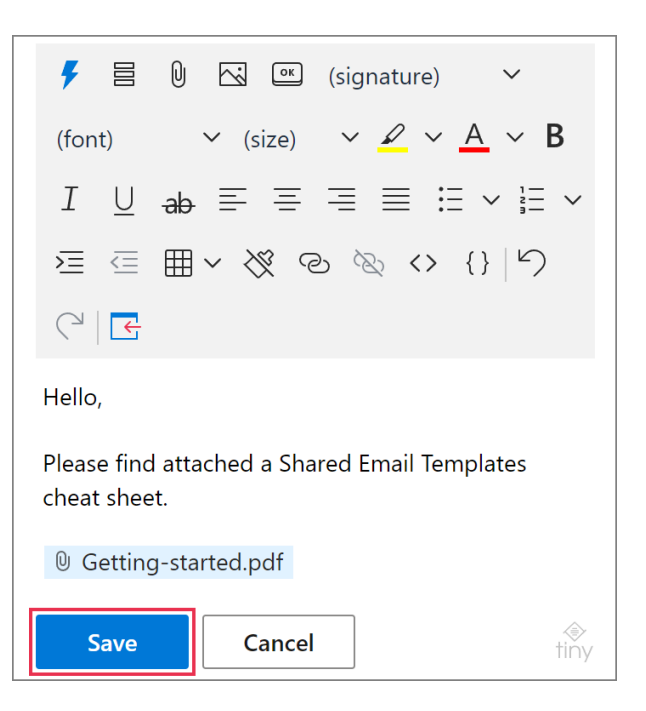

#### **Attach files from a OneDrive folder**

**1** In a template—when creating or editing it-choose a place for the **[Attach](https://www.ablebits.com/docs/outlook-shared-templates-macros-guide-attach/)** macro placeholder. Then put the cursor there and click **Insert macro**.

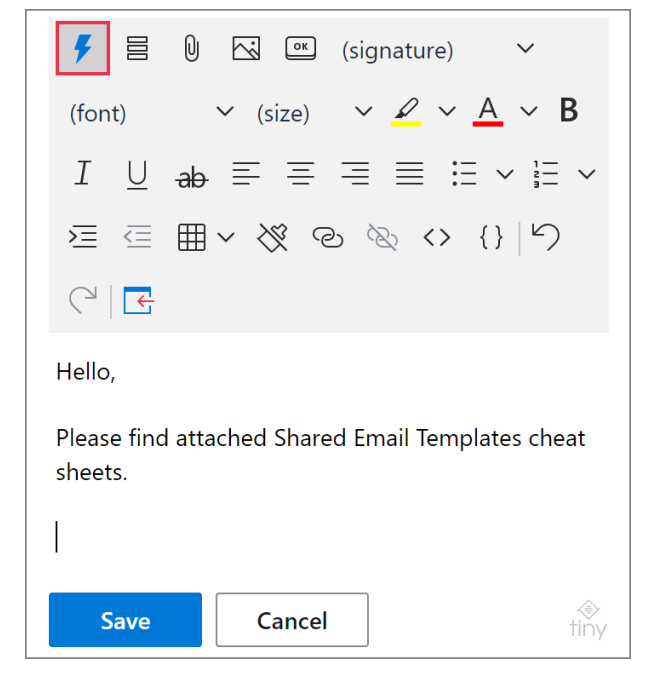

**2** Select **Attach files from OneDrive folder**.

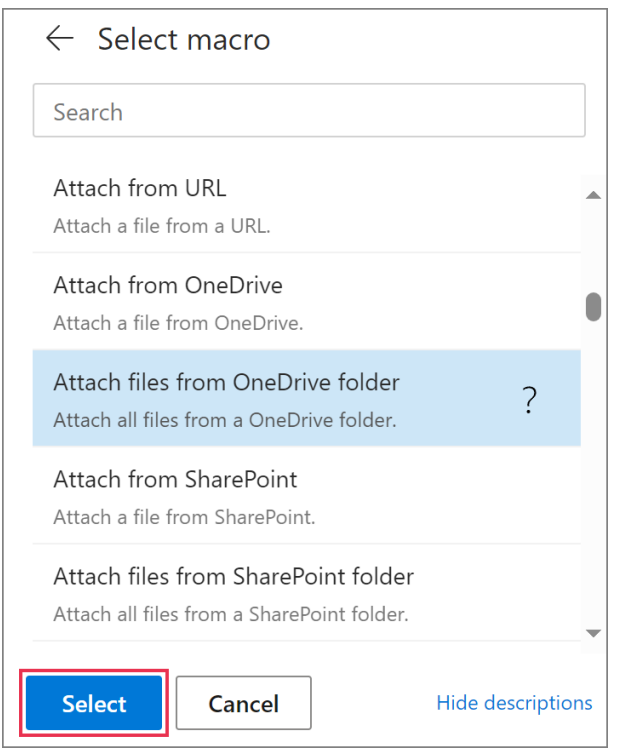

**3** Find the folder that contains files you'd like to attach to an email message when inserting the template. Click **Select**.

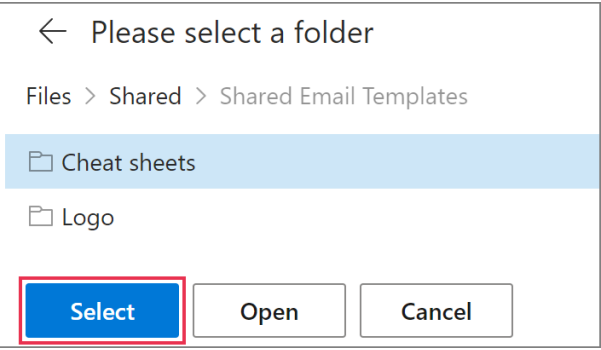

 $\Box$  If you select a folder for a template that you're sharing with your teammates, make sure that they have access to that folder.

**4** The Attach macro placeholder will be added to your template. The name of the folder will be specified there. To keep the changes you've made, click **Save**.

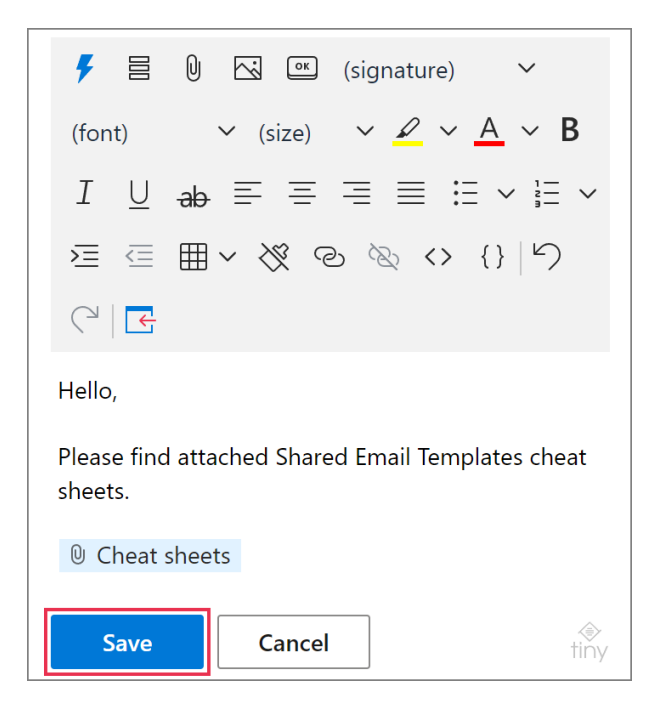

When you insert such a template into an email message, all the files from the selected OneDrive folder will be attached to the email message.

## **Attach a file from SharePoint**

**1** In the template that you're creating or editing, put the cursor where you'd like to have the **Attach** macro placeholder. Then click **Insert macro**.

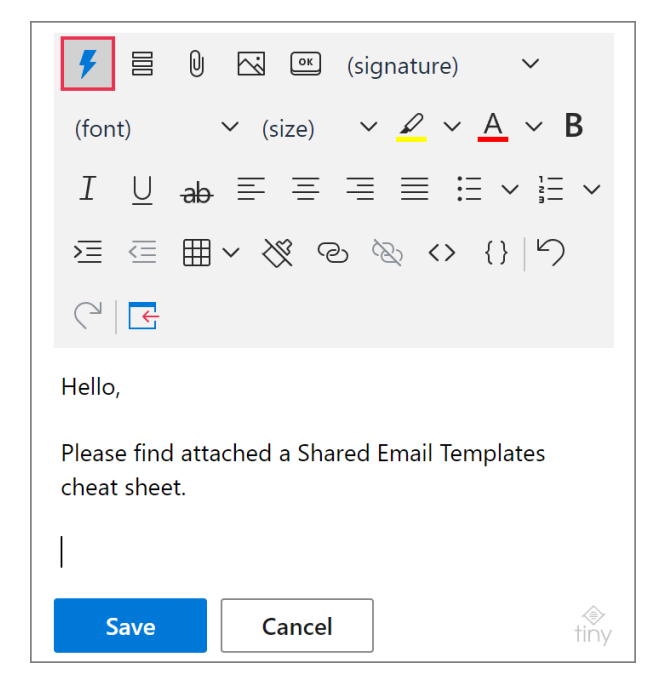

## **2** Select **Attach from SharePoint**.

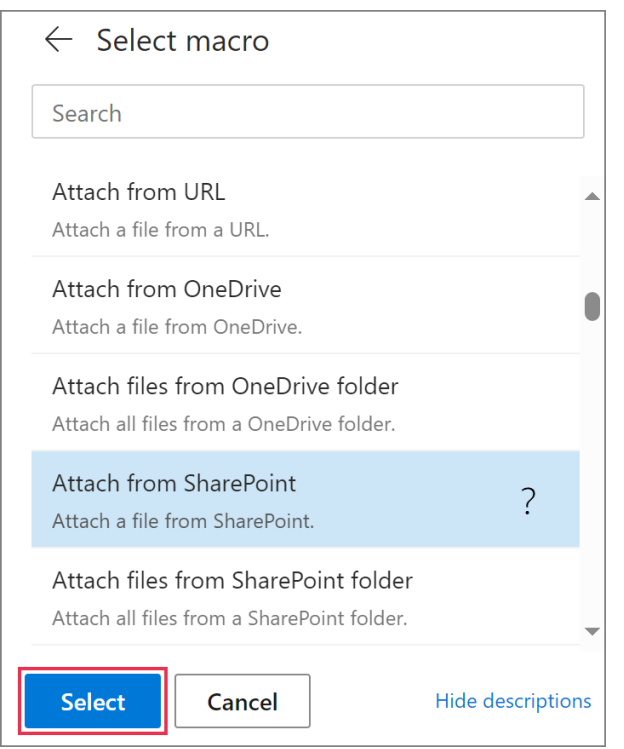

**3** Select the file that you want to use as an attachment.

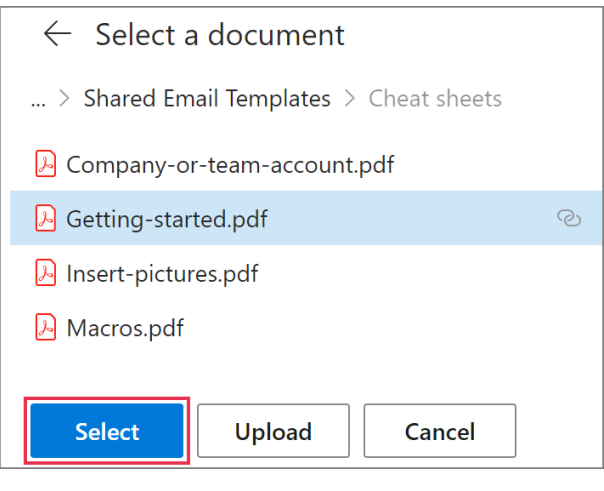

 $\mathbb Q$  To upload the necessary file from your local storage, click **Upload**.

**4** The Attach macro placeholder showing the name of the selected file will appear in your template. To keep the changes that you've just made, click **Save**.

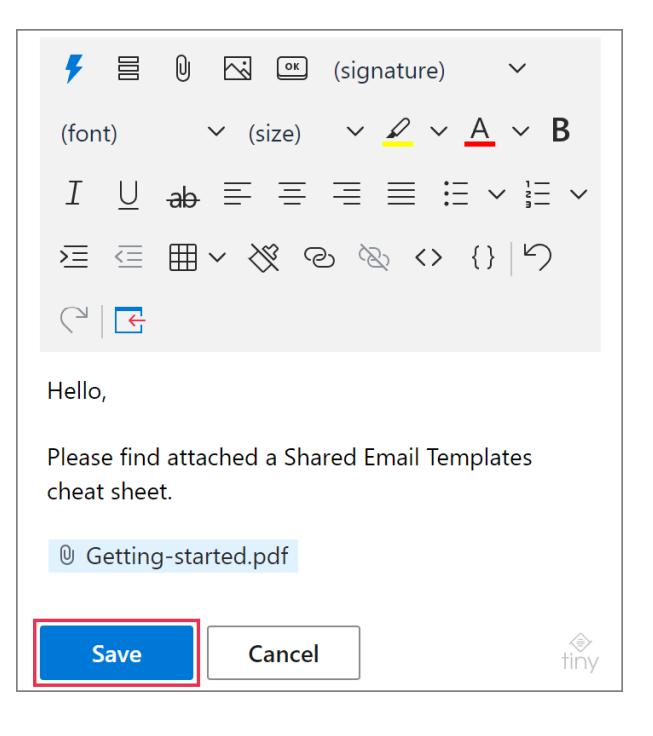

#### **Attach files from a SharePoint folder**

**1** When in the **Edit** mode, click **Insert macro**  on the template editor toolbar.

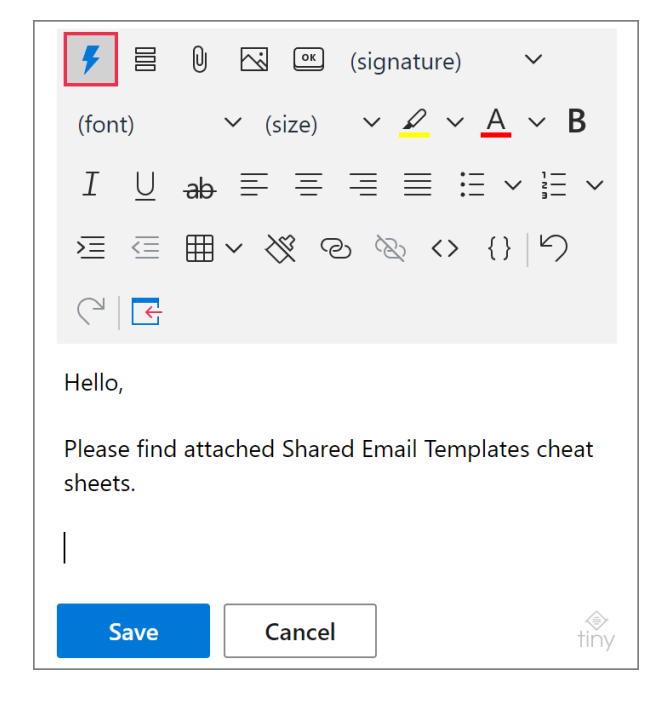

#### **2** Select **Attach files from SharePoint folder**.

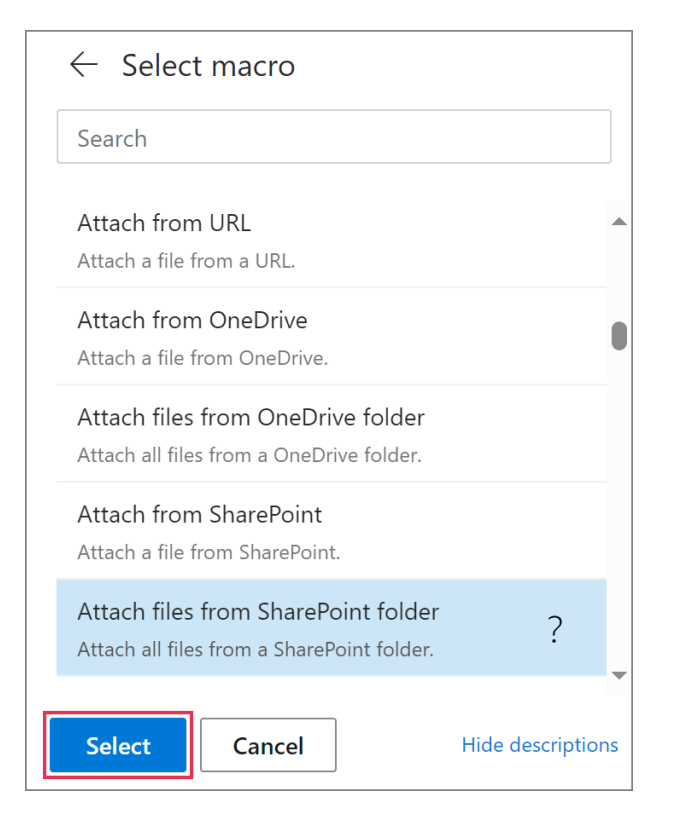

**3** Select the folder where the files that you will use as attachments are stored.

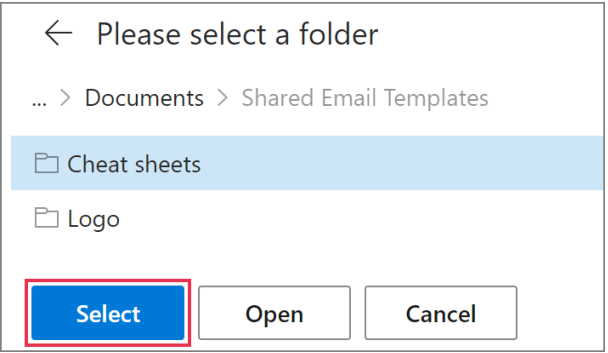

**4** When the [Attach](https://www.ablebits.com/docs/outlook-shared-templates-macros-guide-attach/) macro placeholder containing the name of the selected folder is added to your template, click **Save**.

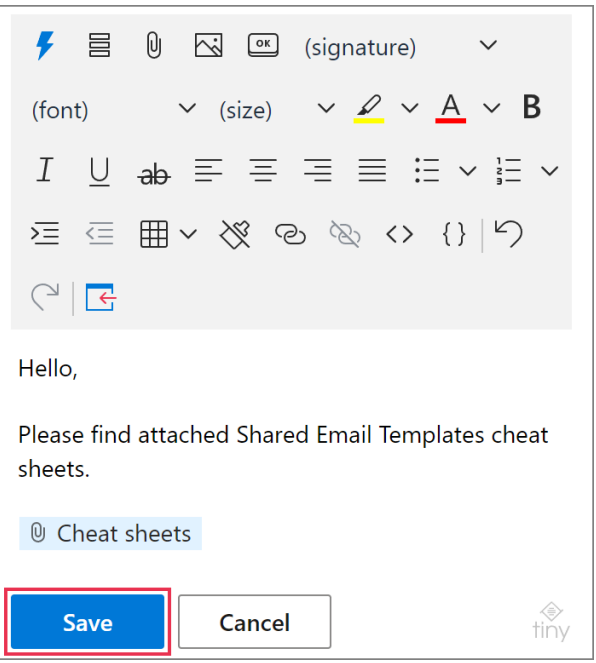

When you insert such a template into an email message, all the files from the selected SharePoint folder will be attached to the email message.

# **Attach files via Message attachments**

## **Attach a file from OneDrive**

**1** On the template editor toolbar, select **Message attachments**.

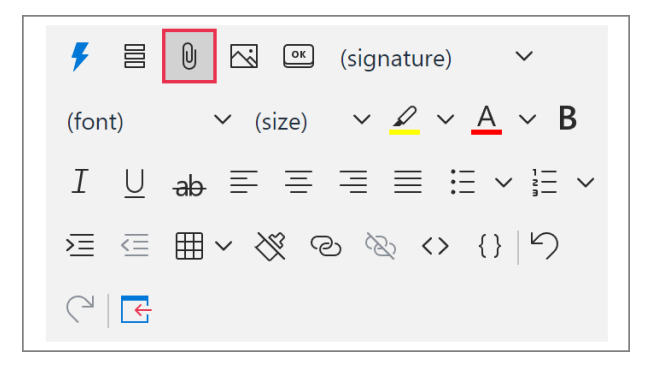

**2** Click the plus sign to the right of **OneDrive**.

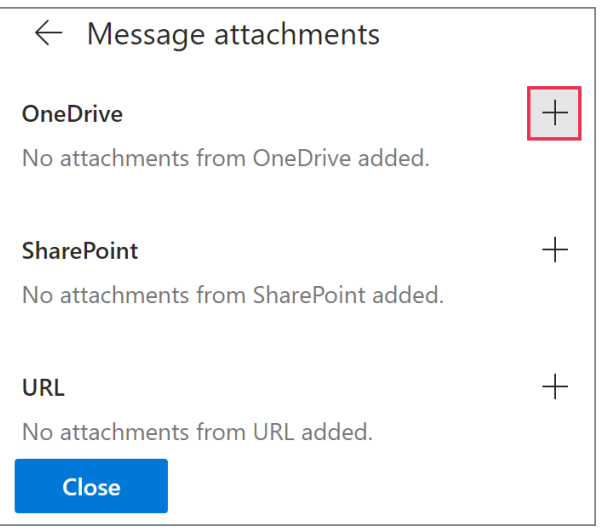

**3** Select a file that is going to be attached.

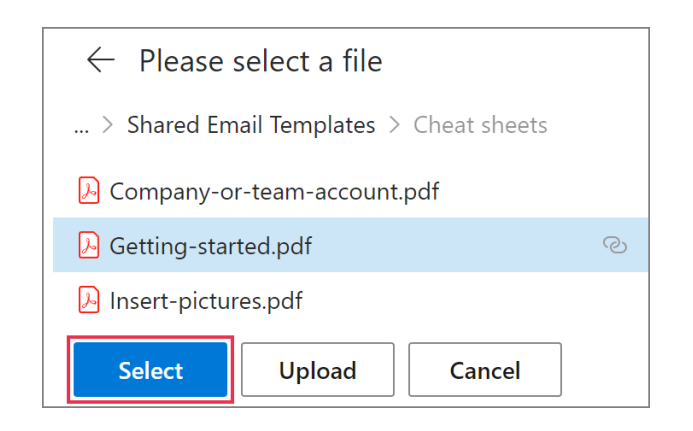

**4** Click **Close**.

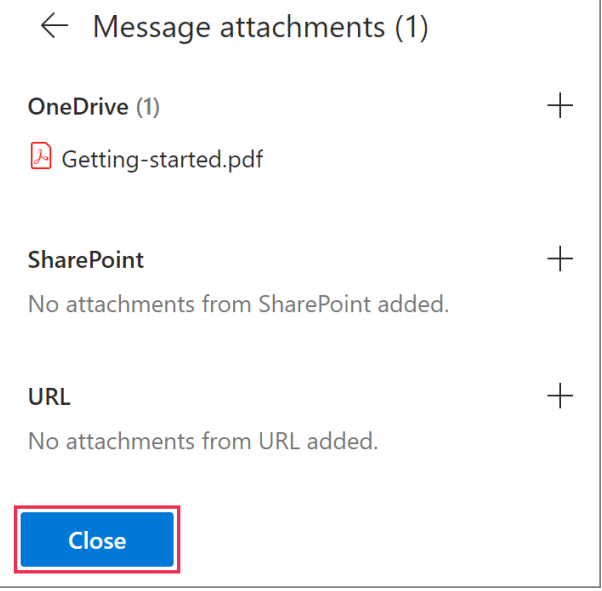

On the **Message attachments** button, a blue dot will appear indicating the added attachment.

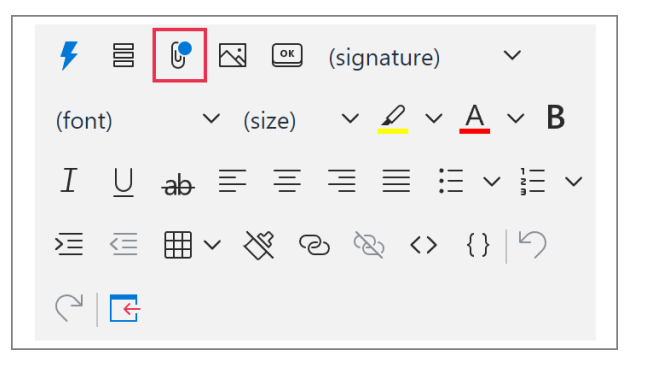

### **Attach a file from SharePoint**

**1** Start editing or creating a template. Select **Message attachments**.

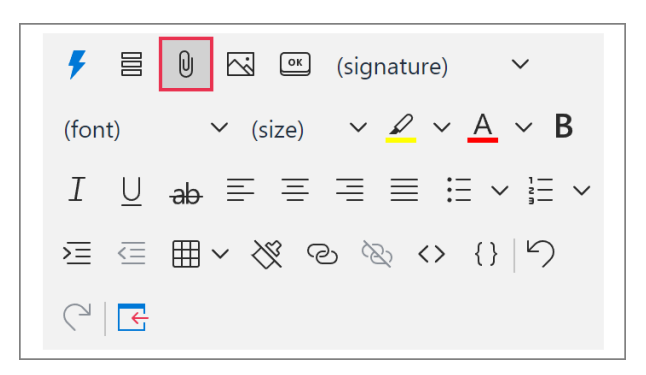

#### **2** Click the plus sign that is next to **SharePoint**.

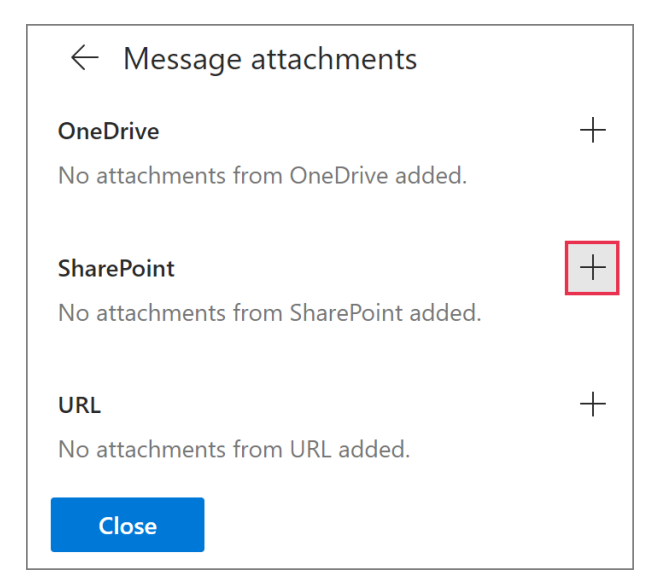

**3** Select the necessary file.

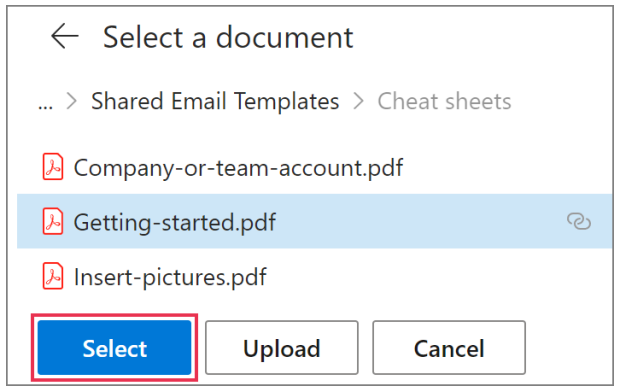

**4** Click **Close**.

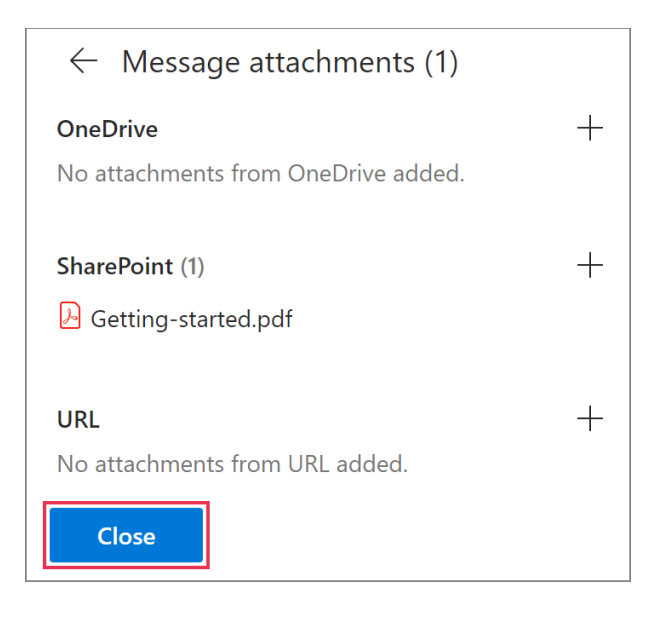

The **Message attachments** button will be marked with a blue dot to show that the attachment has been added.

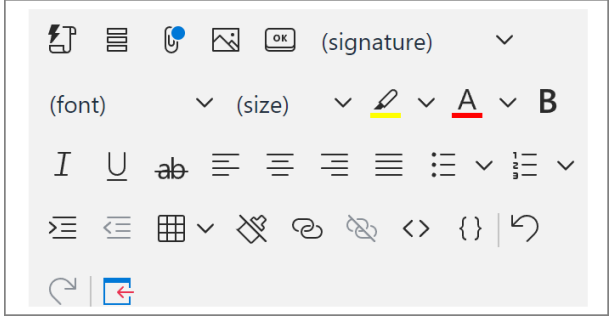

## **Attach a file from a URL**

**1** When working on a template in the **Edit** mode, select **Message attachments**.

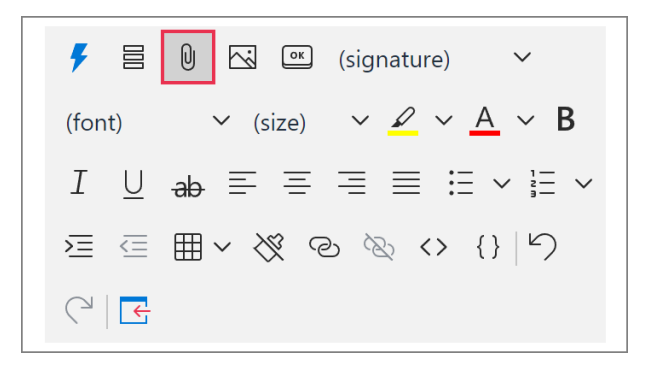

**2** Click the plus sign to the right of **URL**.

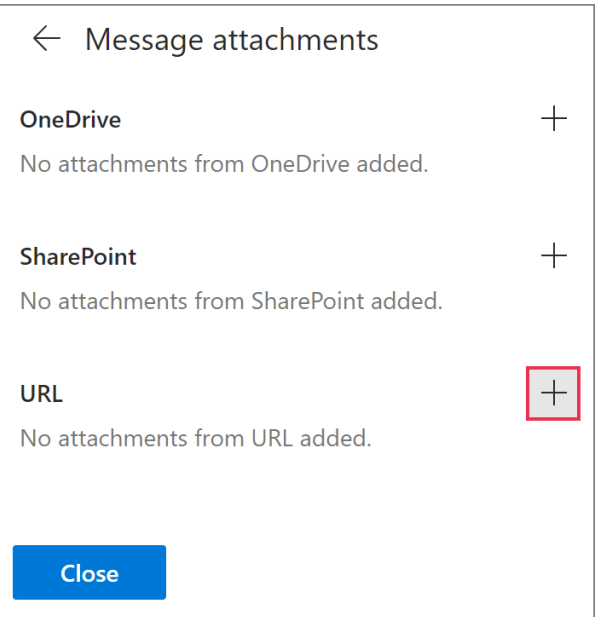

#### **3** Enter the necessary URL. Then click **Add**.

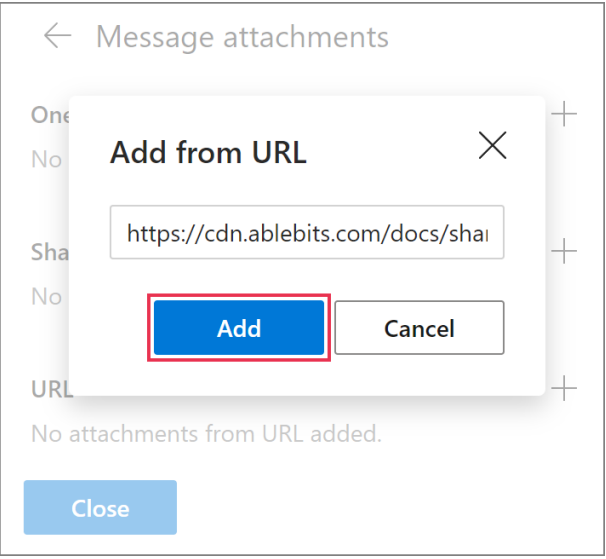

#### **4** Click **Close**.

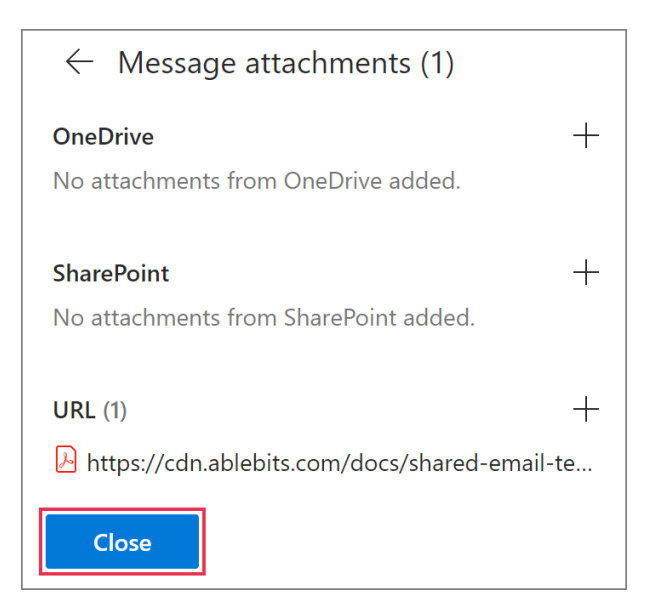

A blue dot will indicate the attachment.

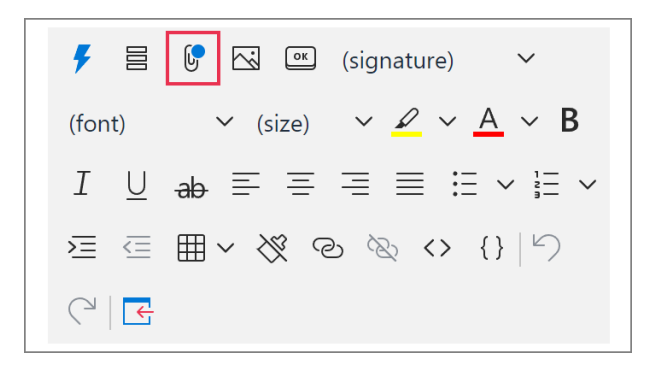

# **Add a reminder to attach a file**

**1** When creating or editing a template, decide where the **WhatToAttach** macro placeholder will be. Put the cursor there and click **Insert macro**.

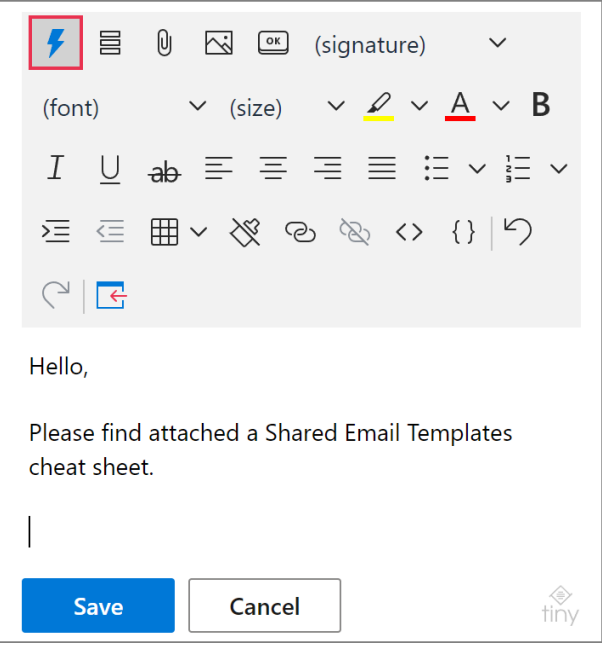

#### **2** Select **What to Attach**.

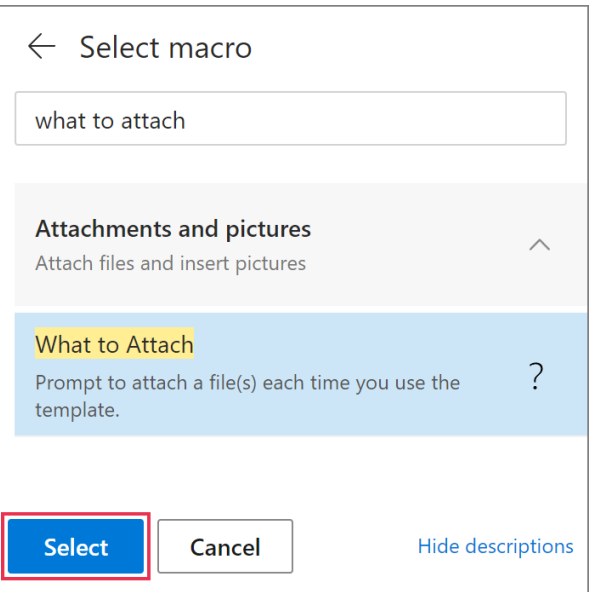

**3** Enter the **field name**—a word or phrase that will prompt you to attach the necessary file when using the template. Click **OK**.

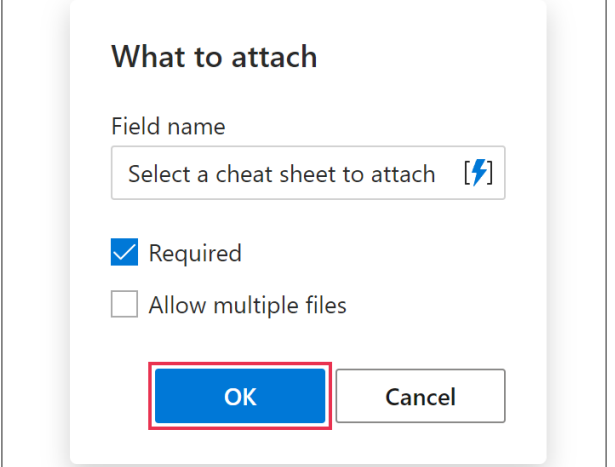

 If there's a check mark next to **Required**, the template won't be inserted into an email message if a file is not selected.

 If there's a check mark next to **Allow multiple files**, many files can be selected.

**4** When the WhatToAttach macro placeholder is added to the template, click **Save**.

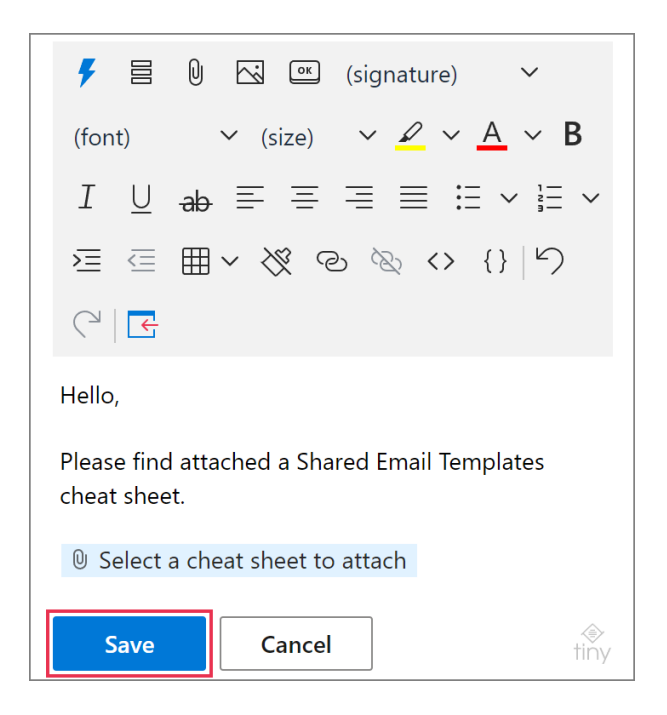

When you insert such a template into an email message, you'll see a dialog reminding you to attach some file(s). To select the necessary file(s), click the **Browse** button.

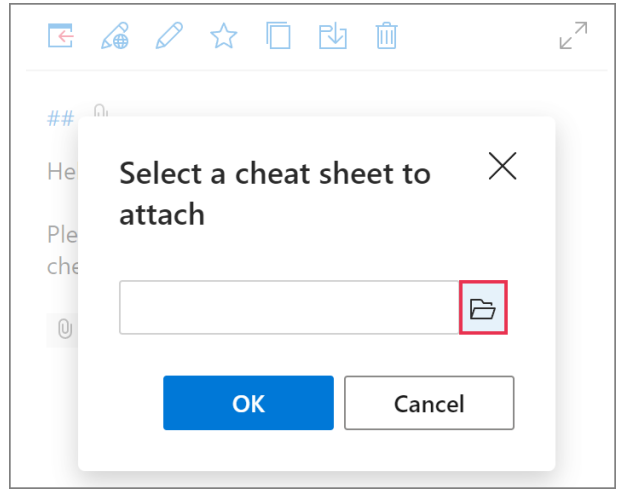

After you select the file(s), click **OK**.

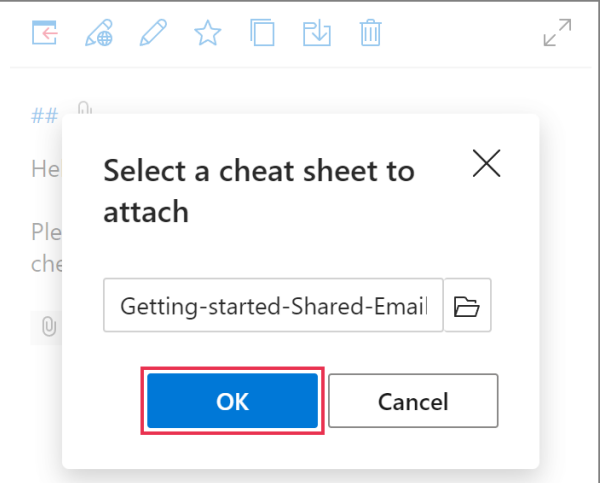

### **Learn more**

• How to attach files to your templates [ablebits.com/docs/outlook-shared-templates](https://www.ablebits.com/docs/outlook-shared-templates-attach-files/)[attach-files](https://www.ablebits.com/docs/outlook-shared-templates-attach-files/)

#### $(?)$ **Need more details?**

- Shared Email Templates for Outlook documentation [ablebits.com/docs/#shared-email-templates-outlook](https://www.ablebits.com/docs/#shared-email-templates-outlook)
- More Shared Email Templates features and benefits [ablebits.com/outlook-shared-email-templates](https://www.ablebits.com/outlook-shared-email-templates/)
- Shared Email Templates tips and tricks [ablebits.com/docs/outlook-shared-templates-tips-tricks](https://www.ablebits.com/docs/outlook-shared-templates-tips-tricks/)
- All Shared Email Templates cheat sheets [ablebits.com/docs/outlook-shared-templates-cheat-sheets](https://www.ablebits.com/docs/outlook-shared-templates-cheat-sheets/)

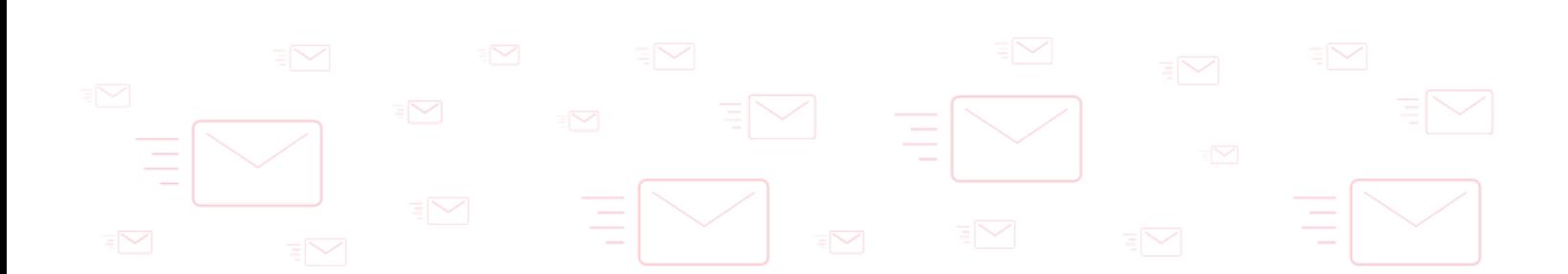